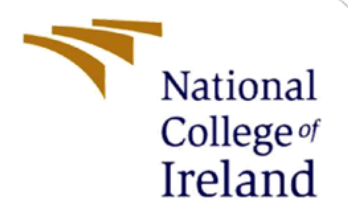

# Configuration Manual

MSc Research Project MSc FinTech

Joshua Allotey Student ID: 21154252

School of Computing National College of Ireland

Supervisor: Brian Byrne

#### **National College of Ireland**

#### **MSc Project Submission Sheet**

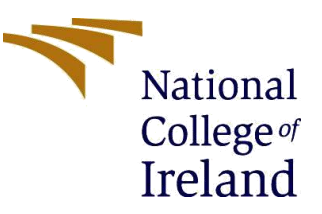

#### **School of Computing**

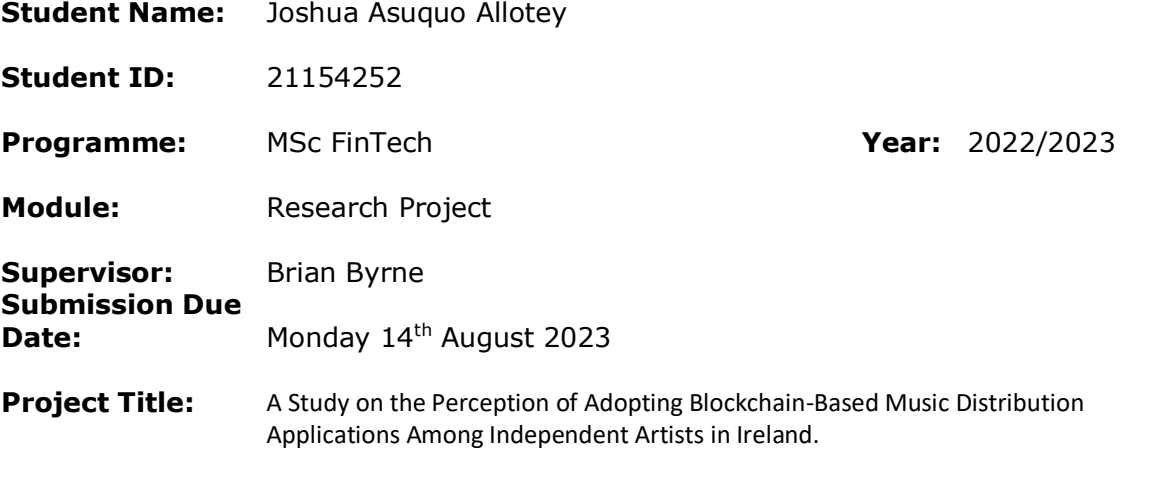

#### **Word Count: 223** *Page* Proposition of the Contract of the Contract of the Page **Count: 6**

I hereby certify that the information contained in this (my submission) is information pertaining to research I conducted for this project. All information other than my own contribution will be fully referenced and listed in the relevant bibliography section at the rear of the project.

ALL internet material must be referenced in the bibliography section. Students are required to use the Referencing Standard specified in the report template. To use other author's written or electronic work is illegal (plagiarism) and may result in disciplinary action.

**Signature:** Joshua Allotey

**Date:** 14/08/2023

#### **PLEASE READ THE FOLLOWING INSTRUCTIONS AND CHECKLIST**

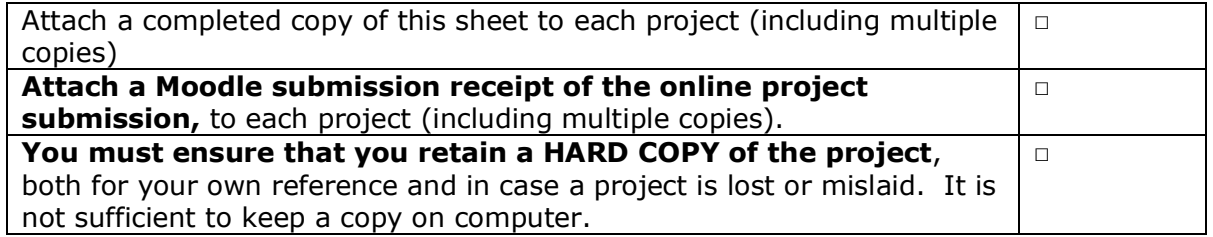

Assignments that are submitted to the Programme Coordinator Office must be placed into the assignment box located outside the office.

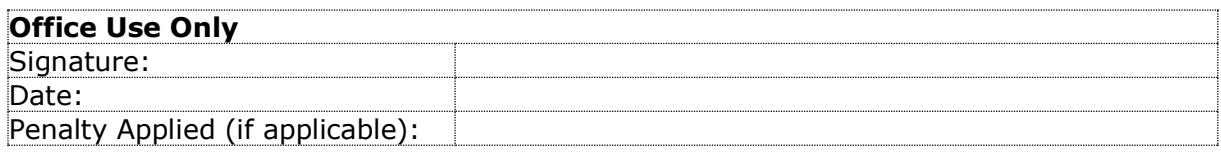

## Configuration Manual

Joshua Allotey Student ID: 21154252

## **1 Getting Started – Setting up The Runtime**

The code artefact/ product was developed Using R programming language in Google Colab. This [LINK](https://colab.research.google.com/drive/1RfeO4EihQ92DuiW7OZBSsECqX3jt6b_U#scrollTo=LXkpFlwI-cIj) will bring you to the Colab site. Alternatively, visit this web address: [https://colab.research.google.com/drive/1RfeO4EihQ92DuiW7OZBSsECqX3jt6b\\_U#scr](https://colab.research.google.com/drive/1RfeO4EihQ92DuiW7OZBSsECqX3jt6b_U#scrollTo=LXkpFlwI-cIj)

[ollTo=LXkpFlwI-cIj](https://colab.research.google.com/drive/1RfeO4EihQ92DuiW7OZBSsECqX3jt6b_U#scrollTo=LXkpFlwI-cIj)

1 - Once you are loaded onto the Colab site named 'MSc FinTech Research Project – Code Artifact', you should see a screen as follows:

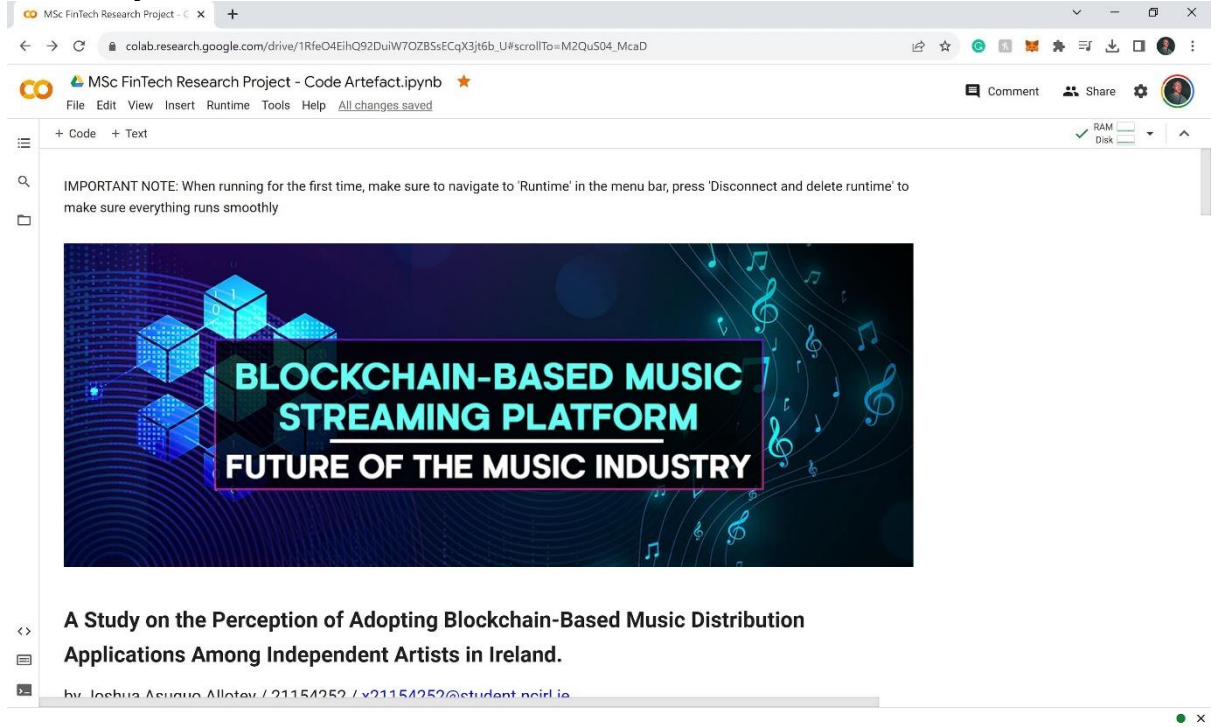

2 - Following that step, navigate to 'Runtime' > 'Disconnect and Delete Runtime' to ensure that the Runtime is running afresh with nothing on it:

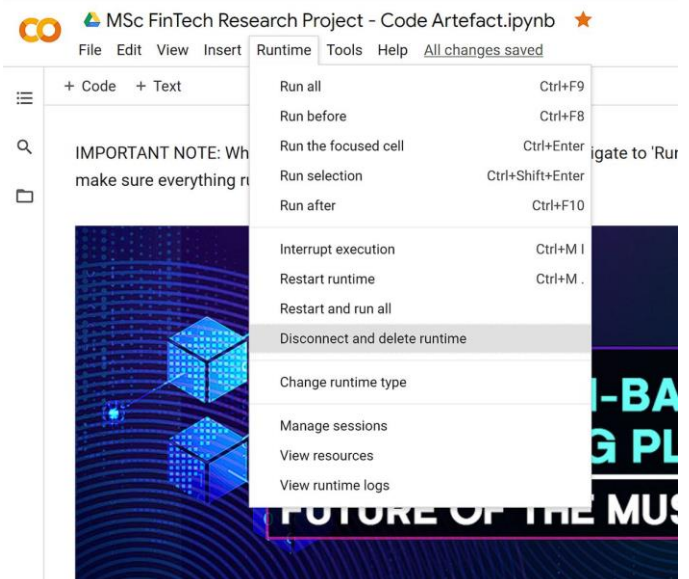

3 – Navigate to 'Runtime' > 'Change runtime type'. Make sure the selected runtime is 'R' then click save:

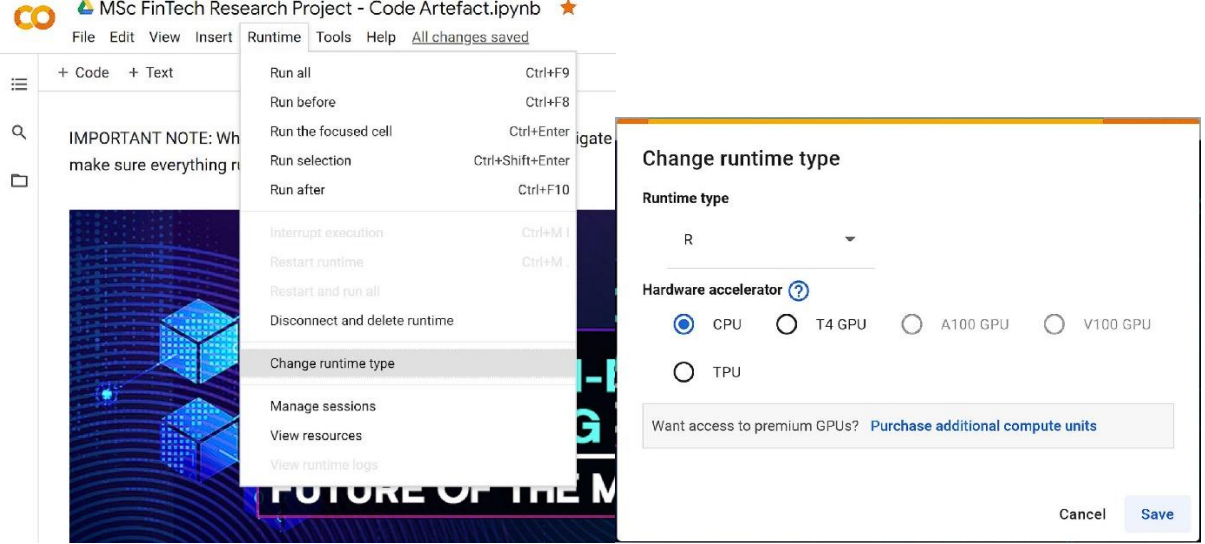

4 – Reconnect the runtime, you should see a green checkmark next to the words 'RAM' & 'Disk':

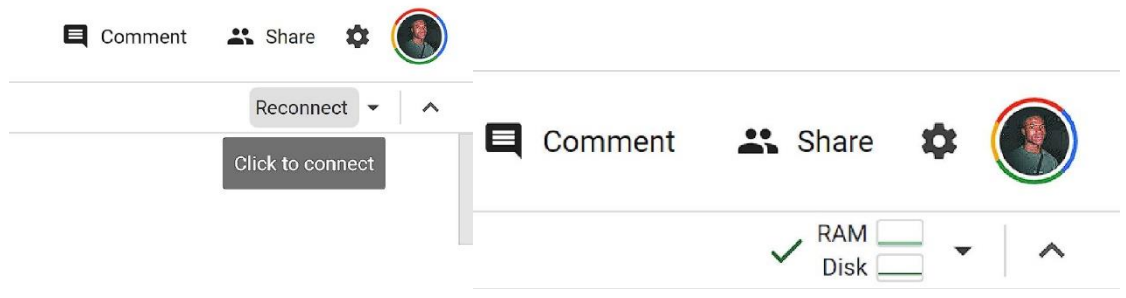

**2 Loading in the Dataset**

5 – Navigate to the 'files' subfolder

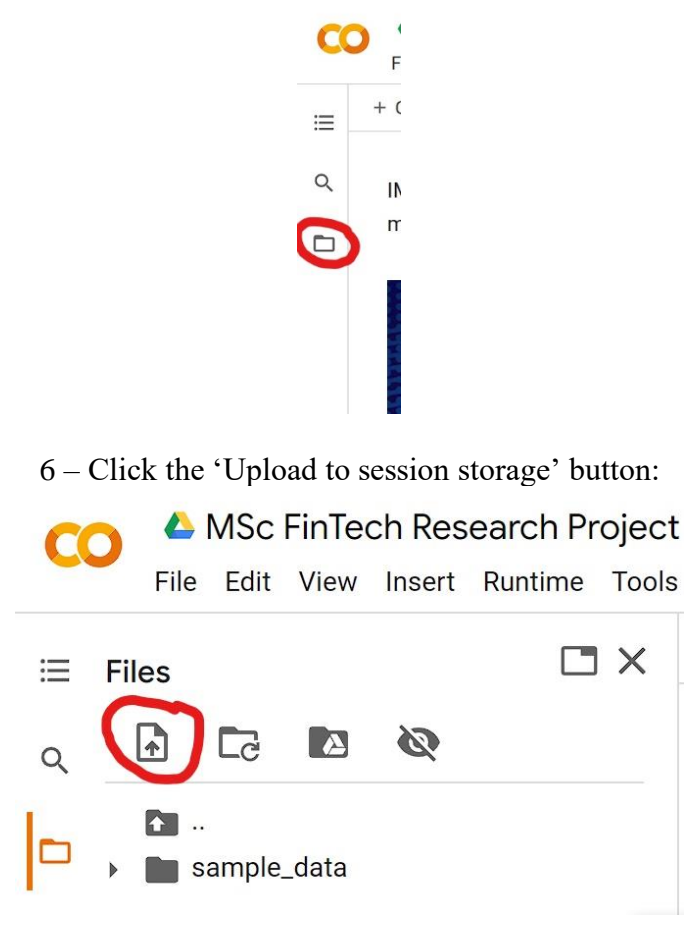

7 – Select the dataset file within the submission folder named 'Survey Responses.csv'. You will see it show up under 'sample data':

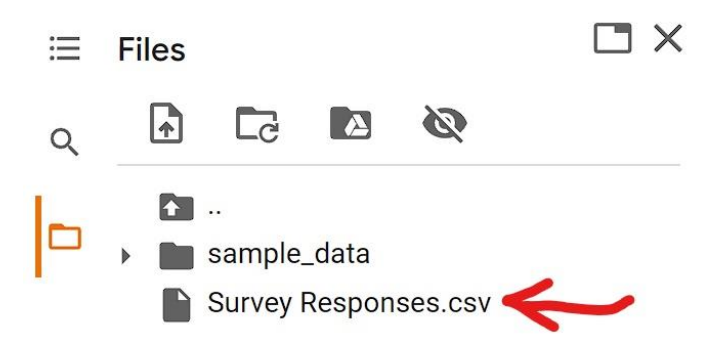

## **3 Running The Commands**

8 – Once the dataset is loaded in. Everything should be up and running. You can start running the commands by pressing the play button for each of the sections or the individual code segments:

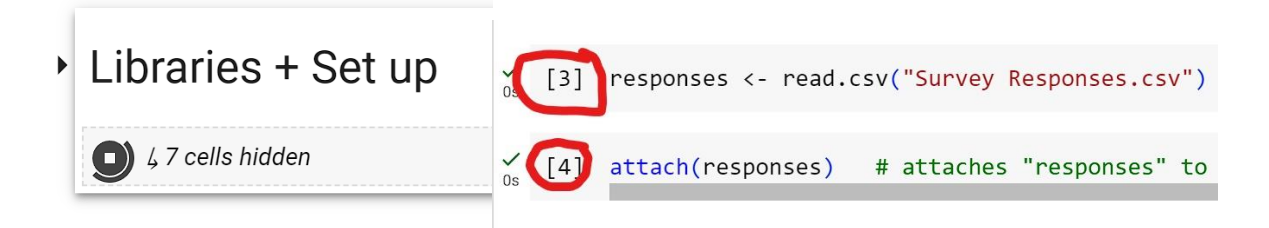

9 – Press the play button on the 'Libraries + Set up' section (as shown above) then iterate downwards so that the required libraries are installed and invoked.

## **References**

## **Appendix**

Link to Google Collab [https://colab.research.google.com/drive/1RfeO4EihQ92DuiW7OZBSsECqX3jt6b\\_U?usp=sh](https://colab.research.google.com/drive/1RfeO4EihQ92DuiW7OZBSsECqX3jt6b_U?usp=sharing) [aring](https://colab.research.google.com/drive/1RfeO4EihQ92DuiW7OZBSsECqX3jt6b_U?usp=sharing)

Link to Google Forms Survey - <https://forms.gle/u6DHZPGgdgQBYdGy9>

Link to Research Project Presentation Video <https://www.youtube.com/watch?v=6kQMb3dyeGI>

Link to Code Artefact Live Demo - [https://www.youtube.com/watch?v=0OVa5RJH](https://www.youtube.com/watch?v=0OVa5RJH-ws&t=29s)[ws&t=29s](https://www.youtube.com/watch?v=0OVa5RJH-ws&t=29s)